## **Instrukcja instalacji czytnika PHOENIX v9.6.0**

- 1. Instalujemy sterownik pod nasz czytnik, czytnik oparty jest o układ FTDI także oprogramowanie dostępne jest na stronie producenta tego układu: http://www.ftdichip.com/Drivers/VCP.htm
- 2. Wybieramy sterownik pod dany system operacyjny i pobieramy go na dysk: **Currently Supported VCP Drivers:**

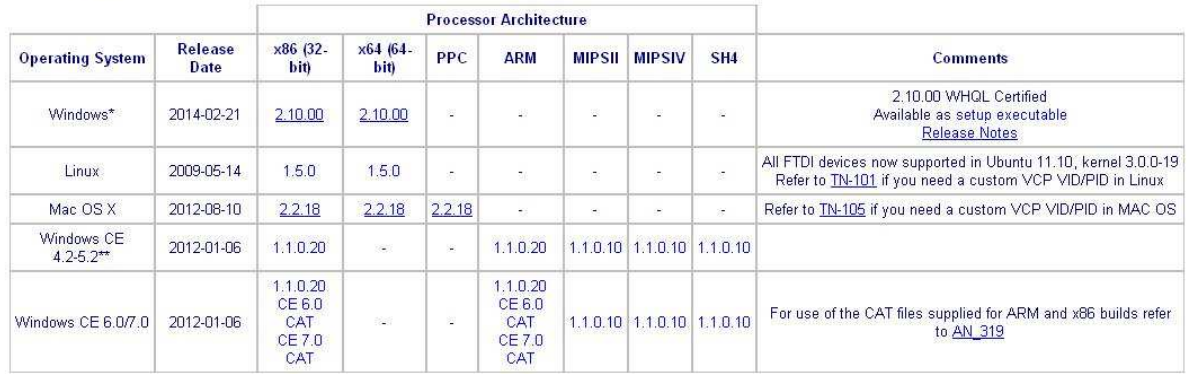

- 3. Instalujemy pobrany sterownik
- 4. Po instalacji sterownika podpinamy czytnik przewodem USB typ A/B (jak w drukarkach), po podłączeniu wyskoczy okno:

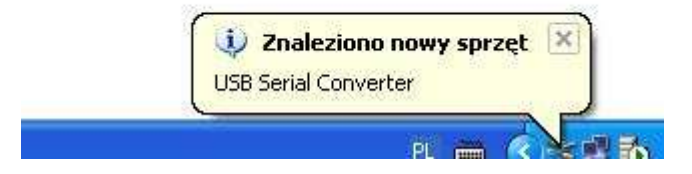

I jeśli nasz sterownik został prawidłowo zainstalowany drugie okno:

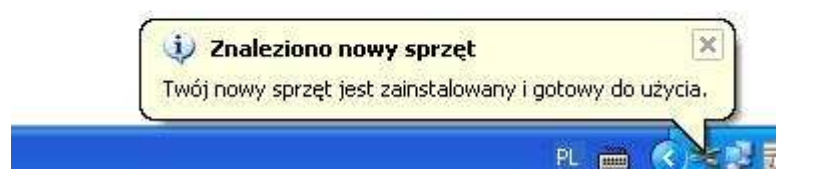

5. Następnie ustawiamy port z jakiego będzie korzystał na czytnik, jest to konieczne gdyż większość programów do odczytu korzysta z portów w przedziale od COM1 do COM4. Wchodzimy do **Panelu Sterowania -> System -> Sprzęt -> Menedżer Urządzeń**:

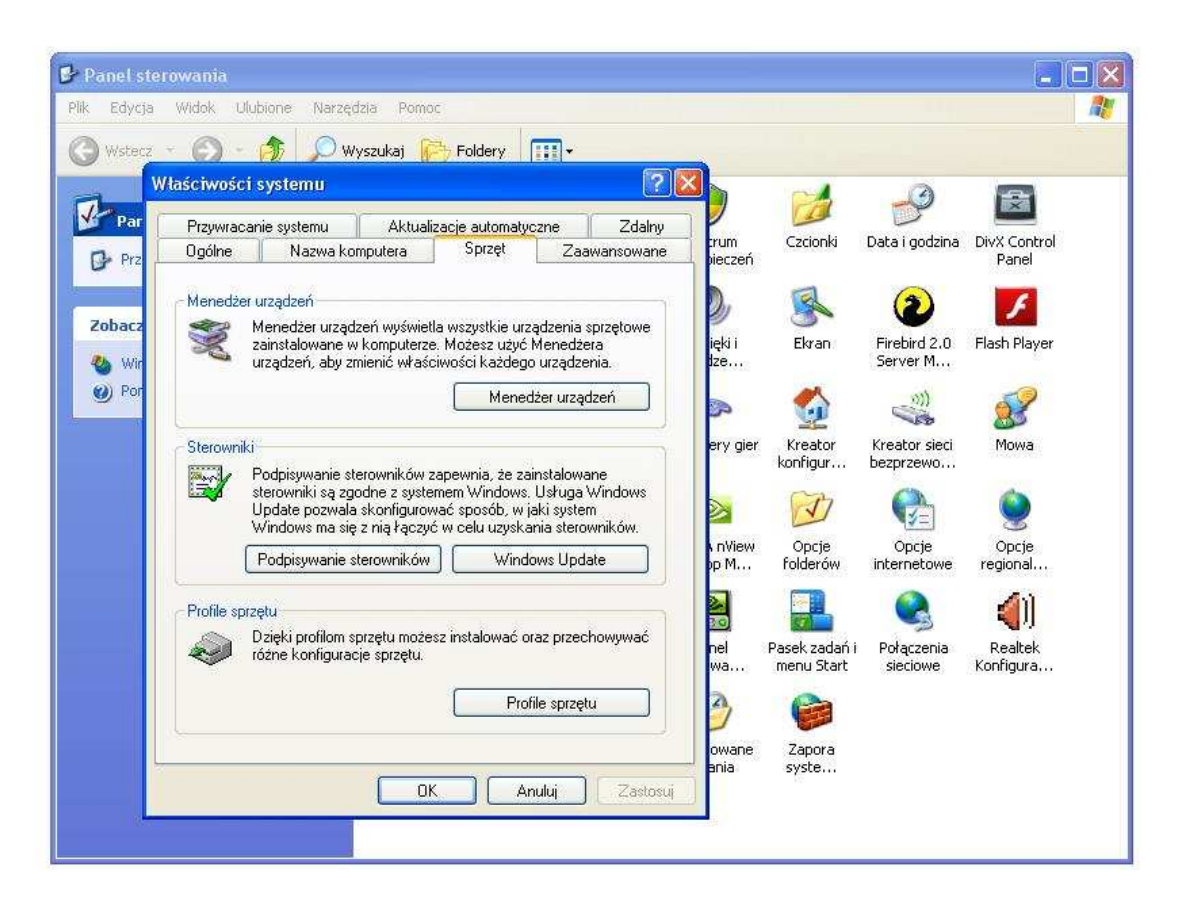

6. Po wejściu w **Menedżer Urządzeń** przechodzimy do okna: **Porty (COM i LPT)** i sprawdzamy pod jakim portem zainstalował się nasz czytnik (w moim przypadku na porcie COM22):

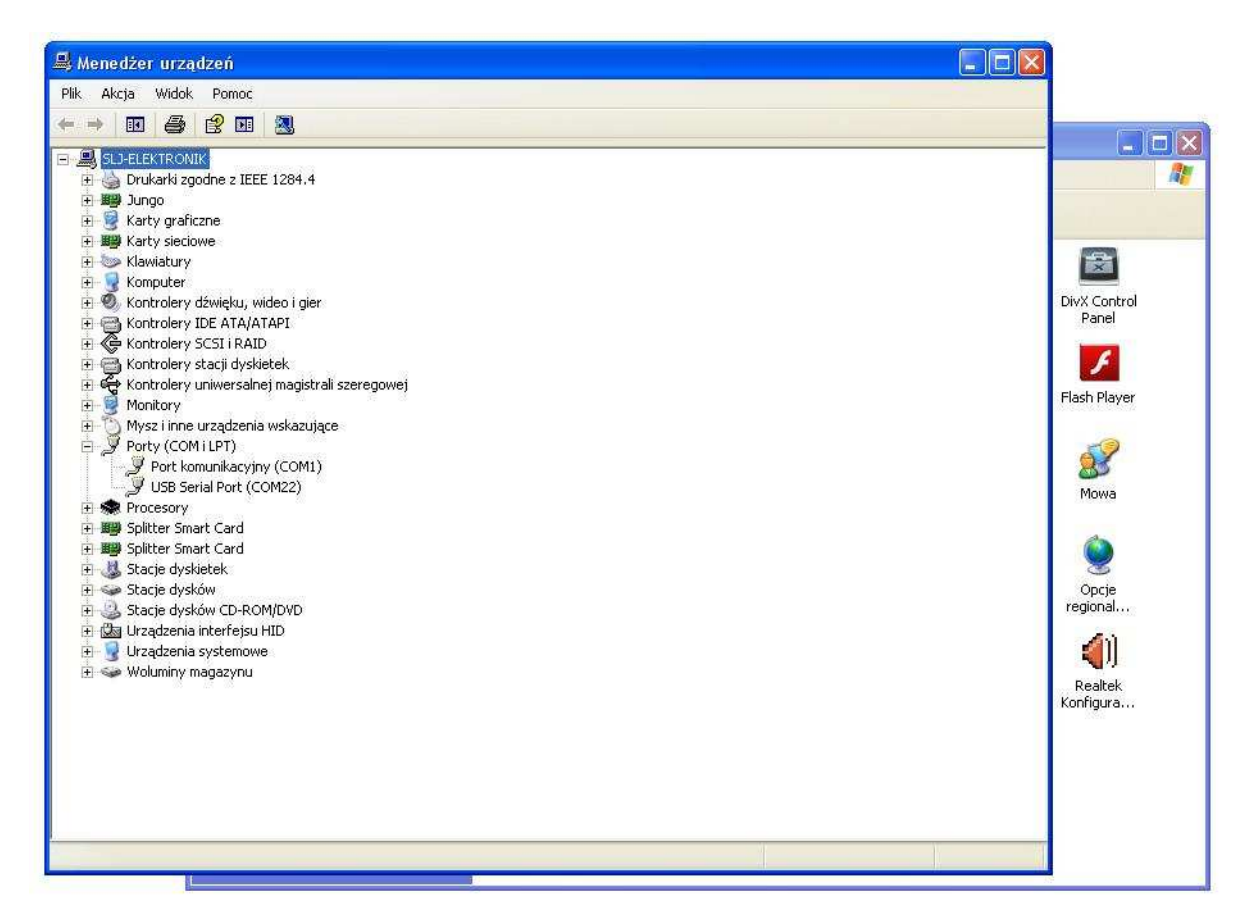

W tym przypadku należy zmienić port ręcznie, w przypadku gdy zainstaluje się pod portami COM1 do COM4 nie jest konieczna ta operacja.

7. Ręczna zmiana numeru portu dla naszego czytnika. Klikamy dwukrotnie prawym przyciskiem myszy na nasz port **USB Serial Port**, wchodzimy w zakładkę **Ustawienia Portu** -> Zaawansowane:

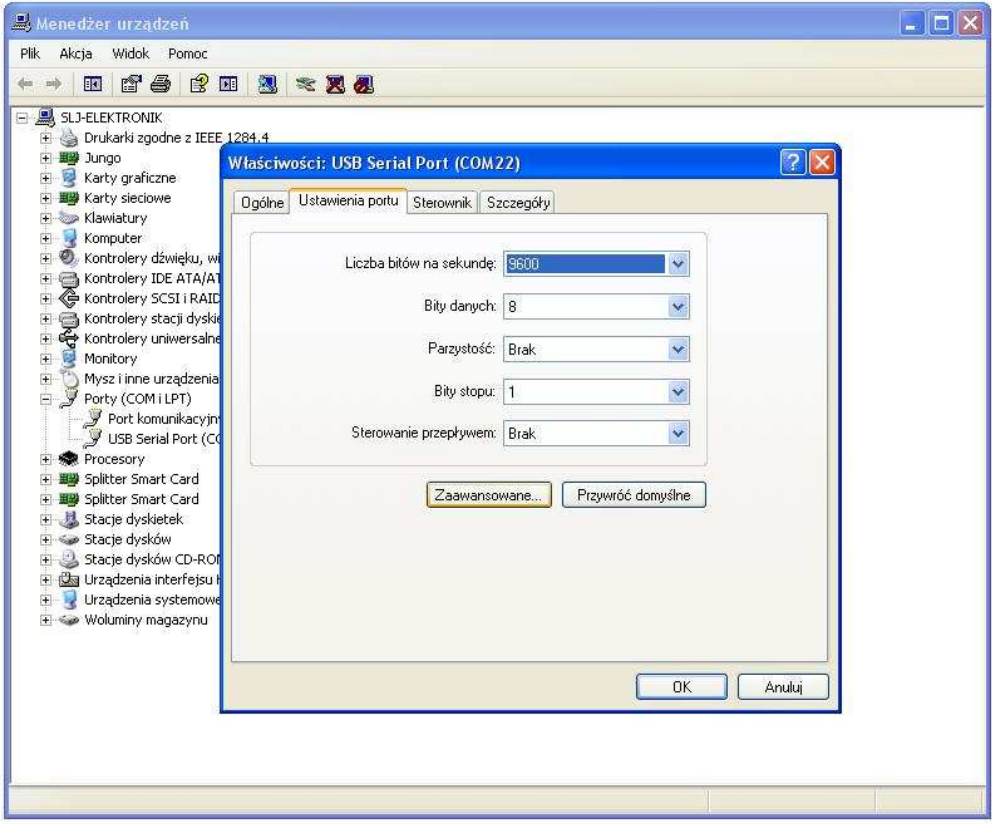

8. Otworzy się okno Zaawansowane ustawienia dla: COM22 (dla mojego przypadku):

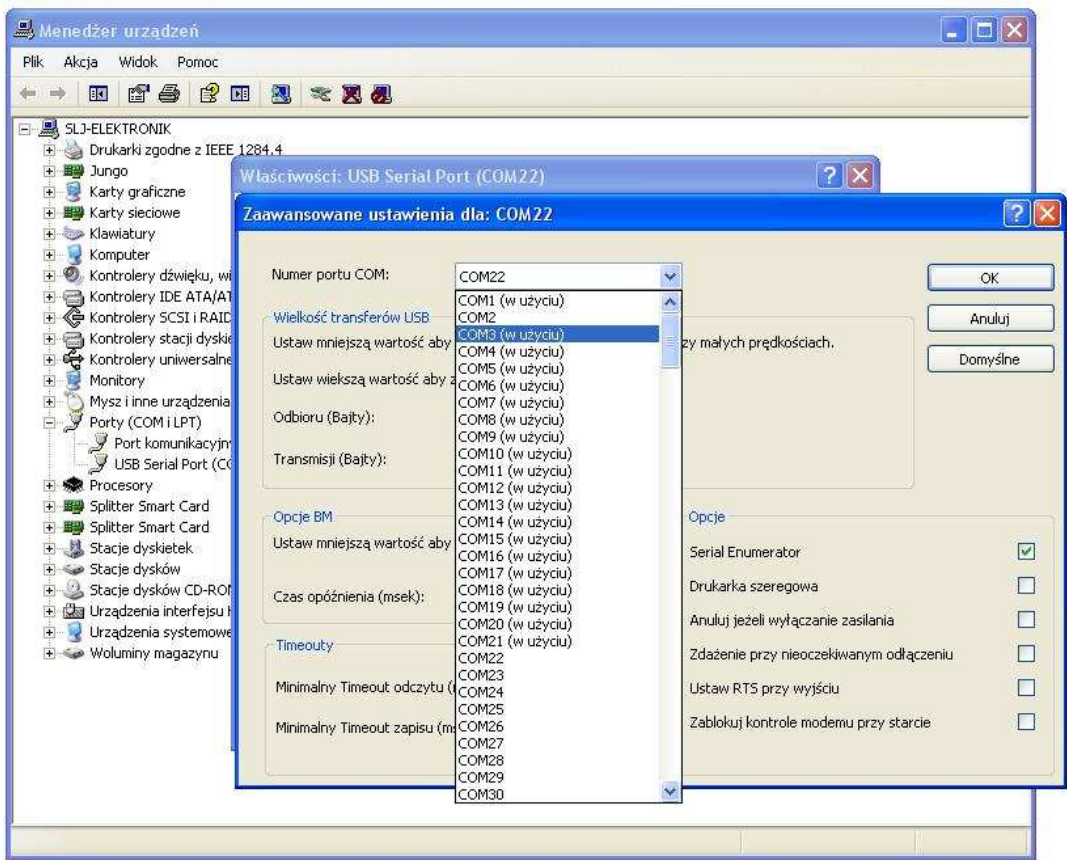

I zmieniamy go na któryś z zakresu od COM1 do COM4 (w tym przypadku wybieram COM3):

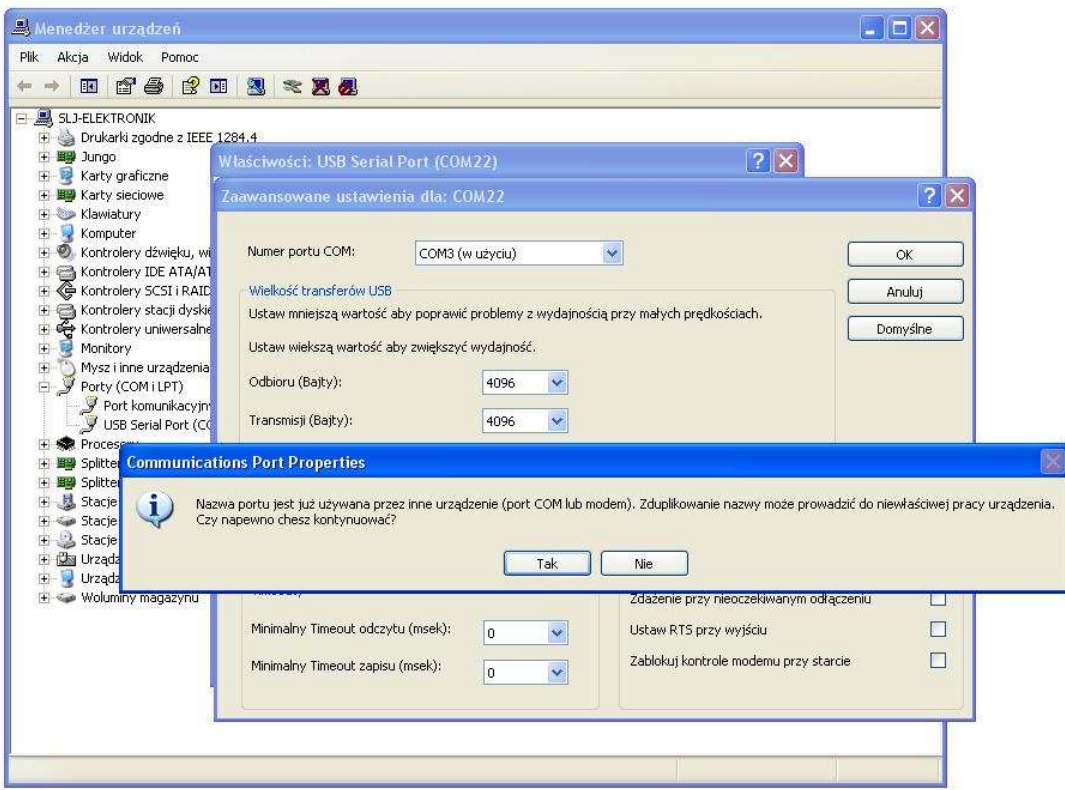

Potwierdzam wybór **OK** i **TAK** w następnym oknie.

## **Czytnik jest już zainstalowany pod portem COM3.**

- 9. Odczyt karty TnK w programie Malinowy, uruchamiamy program, ustawiamy czytnik dla pracy o częstotliwości 3.57MHz i wsuwamy kartę TnK do czytnika.
- 10. Wybieramy wcześniej ustawiony port COM, w moim przypadku to jest COM3:

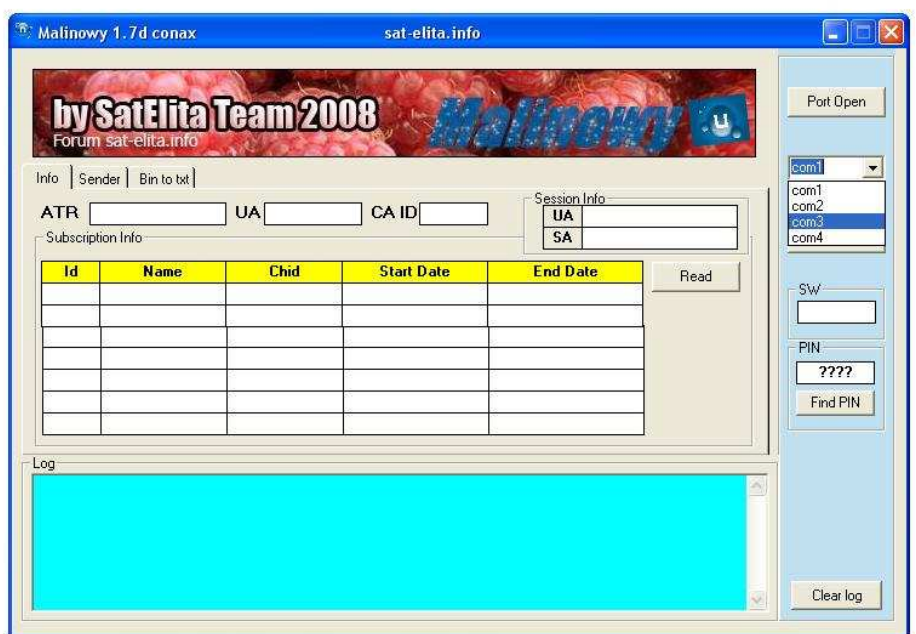

Po wybraniu przyciskamy **Port Open** oraz **Read:** 

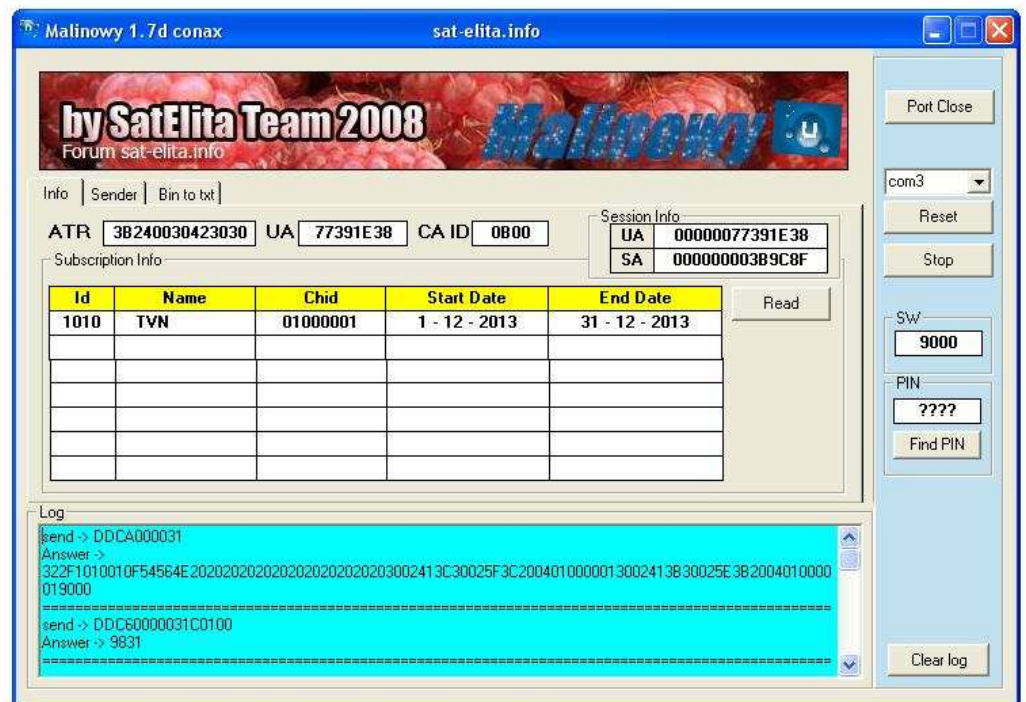

I karta odczytana, aby wyjść należy najpierw zamknąć port klikając w przycisk **Port Close**:

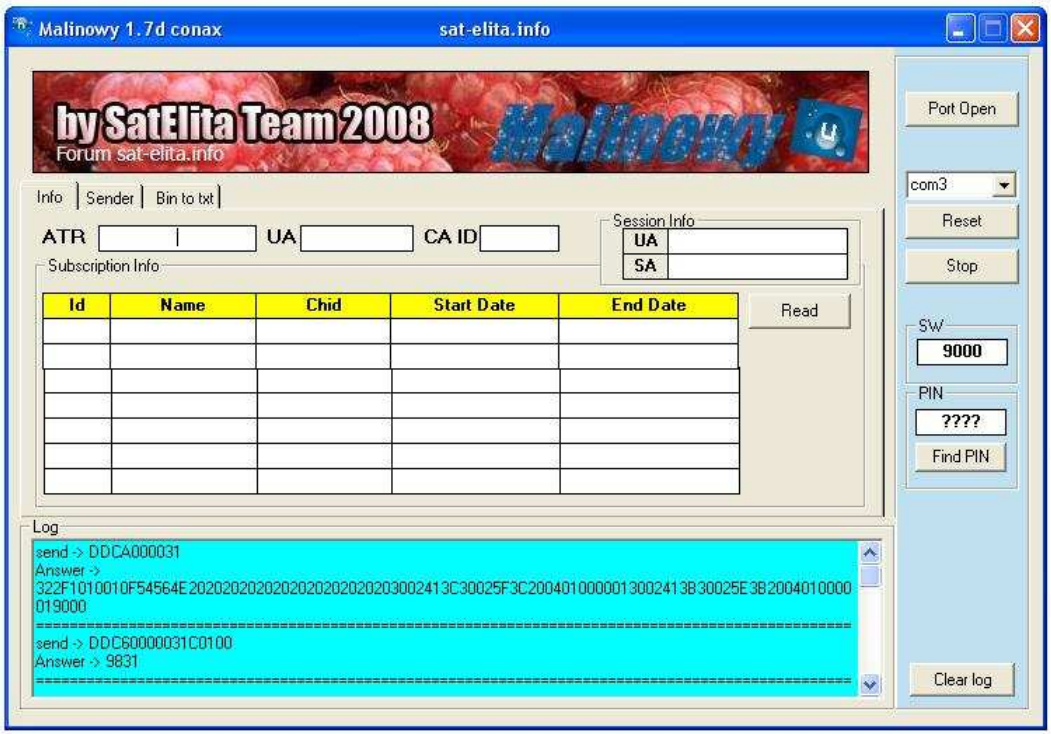